## **Настройка подключения LED панели**

1. Для активации плагина «**LedPanel**», перейдите в меню, «**Модули**», найдите в списке доступных модулей «**LedPanel**\*» и включите его.

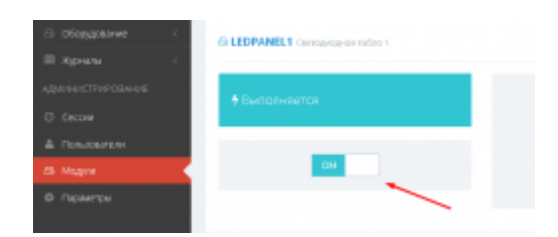

2. Также найдите в списке доступных модулей «**SERIALPORT\_LED**\*» и включите его.

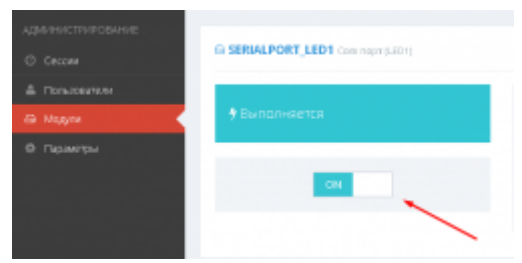

3. После этого перейдите в меню «**Настройки**» → **Com порт (LED\*)**

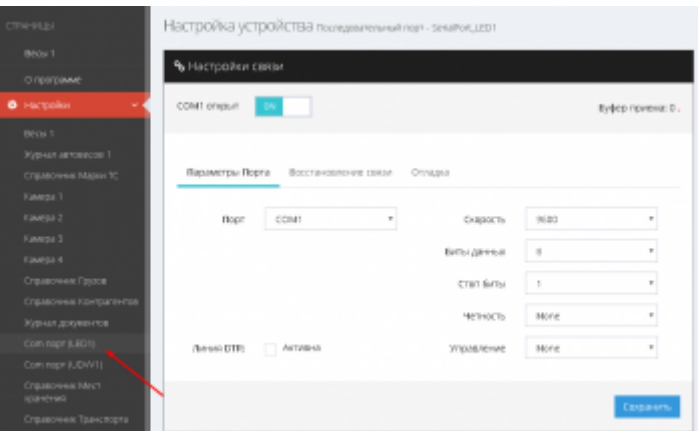

Произведите настройку параметров COM порта для подключения LED панели.

Стандартные параметры для подключения LED панели **VesySoft**:

- **- Порт**: указывается номер порта к которому подключена LED панель;
- **- Скорость**: 9600;
- **- Биты данных**: 8;
- **- Стоп биты**: 1;
- **- Четность**: Нет;
- **- Управление приемом/передачей**: Нет;
- **- Линия DTR**: Не активна.
- 4. Для проверки правильности произведенных настроек отправьте в панель команды

очистки и проверочное сообщение, используя следующие http ссылки:

- Для очистки: **http://<адрес сервера>:<порт>/core/SendMsg?Name=LedPanel1\_Clear&auth\_user=admin&auth\_p assword=admin** - для плагина «**LedPanel1**». Например **http://127.0.0.1:8087/core/SendMsg?Name=LedPanel1\_Clear&auth\_user=admin&**
- **auth\_password=admin** Для проверочного сообщения: **http://<адрес сервера>:<порт>/core/SendMsg?Name=LedPanel1\_OutText&Value={adr:0,xxx:0,y yy:0,size:2,color:3,text:"ПРОВЕРКА"}&auth\_user=admin&auth\_password=admi n** - для плагина «**LedPanel1**». Например **http://127.0.0.1:8087/core/SendMsg?Name=LedPanel1\_OutText&Value={adr:0,x xx:0,yyy:0,size:2,color:3,text:"ПРОВЕРКА"}&auth\_user=admin&auth\_passwor**

**d=admin**

From: <http://docuwiki.vesysoft.ru/> - **Документация на программное обеспечение для весовых систем**

Permanent link:

**<http://docuwiki.vesysoft.ru/doku.php?id=uniserver:ledpanel>**

Last update: **2019/09/11 14:41**

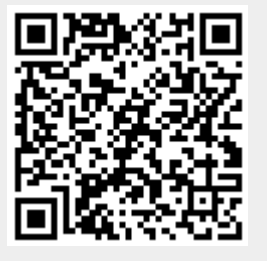